## Montgomery County Public Schools AMCPS

Instructions for Requesting

# **pension contribution refunds & rollovers**

for former employees

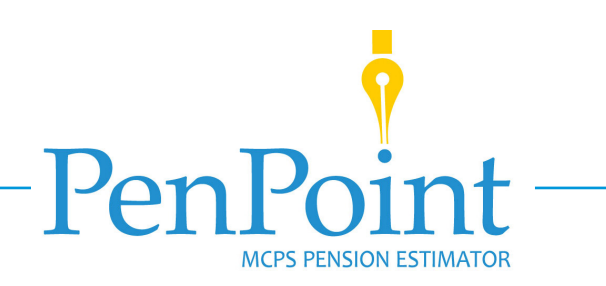

## **Register for a PenPoint Account**

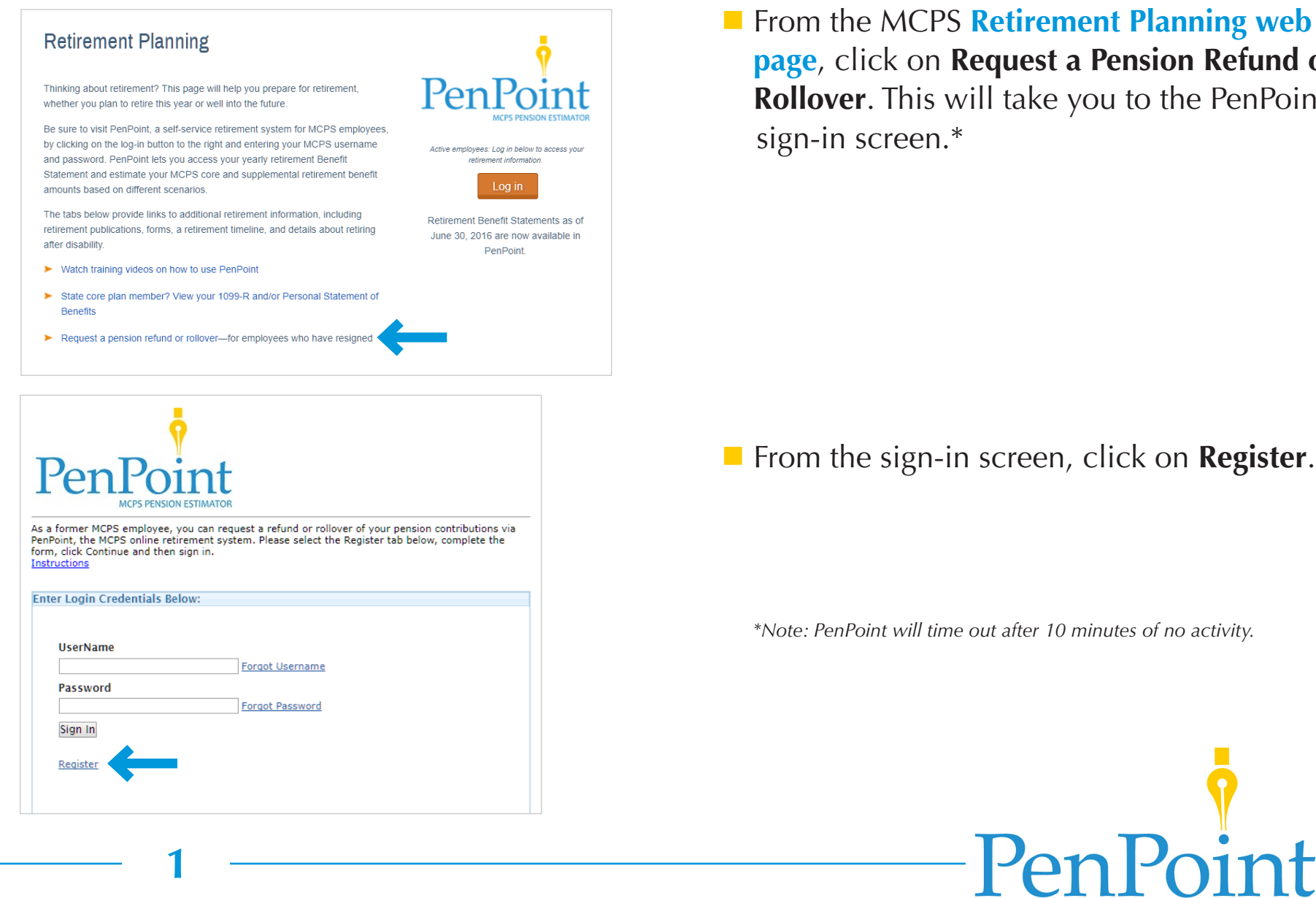

**[page](https://www.montgomeryschoolsmd.org/departments/ersc/employees/retirement-planning/)**, click on **Request a Pension Refund or Rollover**. This will take you to the PenPoint sign-in screen.\*

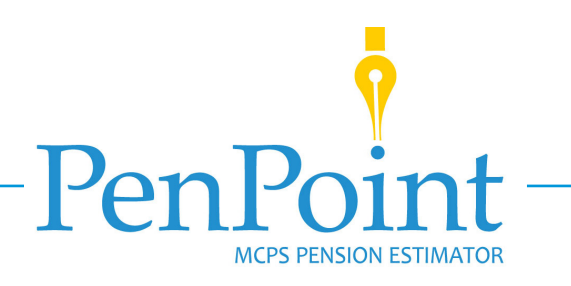

### **Register for a PenPoint Account** *(continued)*

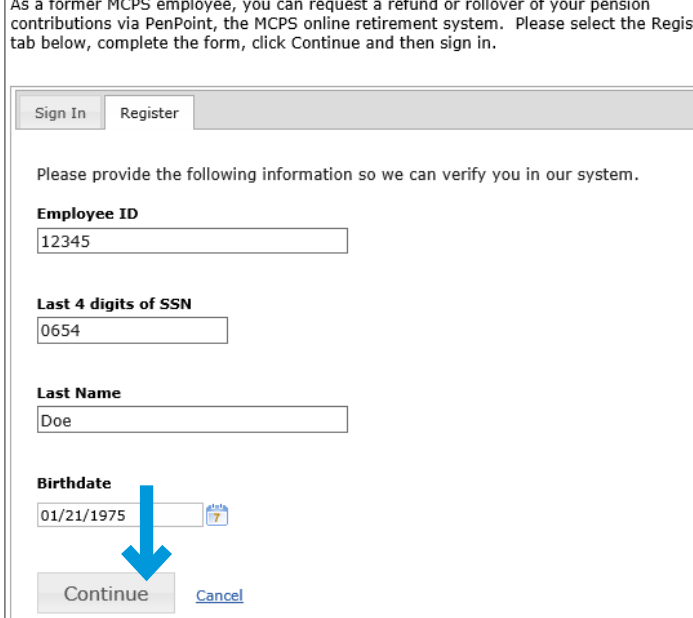

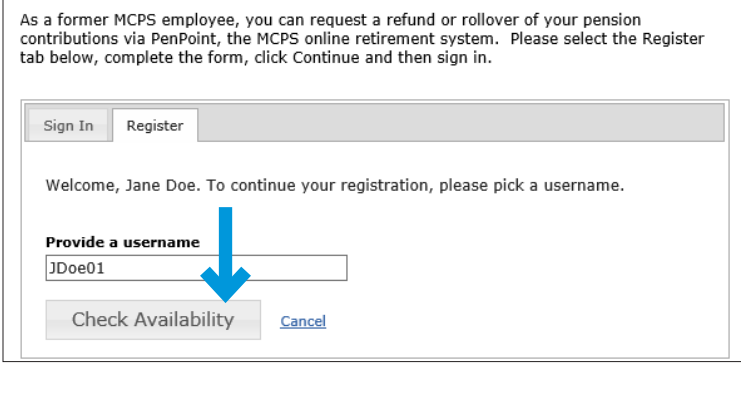

**2**

 $\blacksquare$  From the registration screen, fill in the spaces for your employee ID, the last four digits of your Social Security number, your last name, and your birthdate. Click on **Continue**.

> ■ On the next screen, provide a username, then click on **Check Availability**.

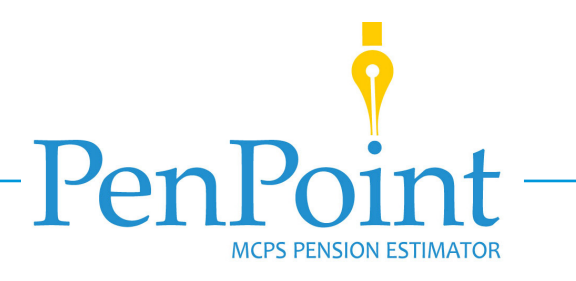

## **Register for a PenPoint Account** *(continued)*

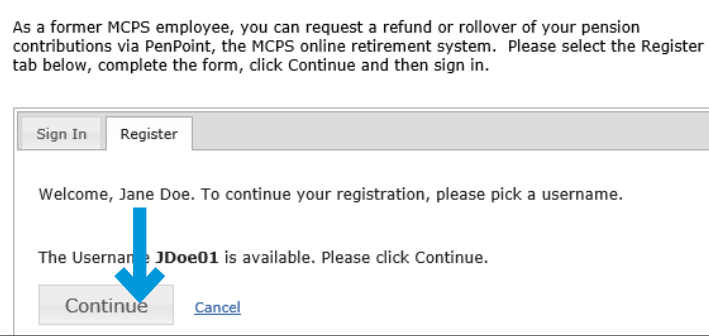

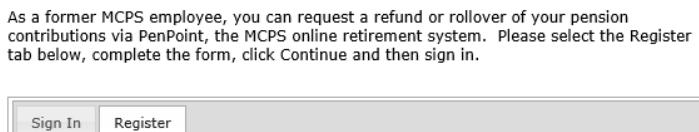

Thank you Jane Doe. Your username (JDoe01) has been assigned to you, but to complete your registration, please provide the following details.

Password must contain 1 numeric character and 1 uppercase letter. Your password must be at least 8 characters long but no longer than 20 characters. Also your password cannot contain your first name, last name, nor your userid.

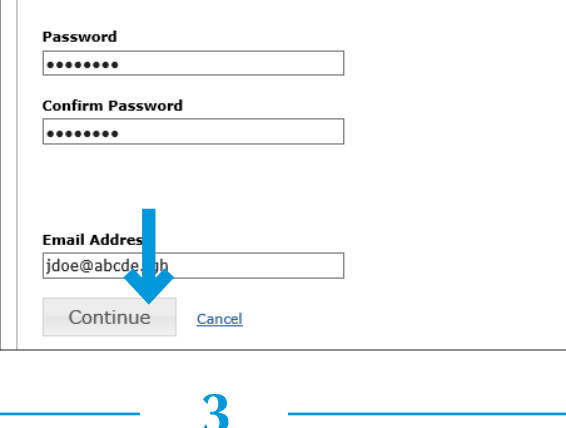

 $\blacksquare$  If your username is available, click on **Continue**. If it is not available, follow the on-screen instructions to enter another username.

- On the next screen, enter a password, then again to confirm it. Your password must contain at least 8, but no more than 20 characters. It must also contain a minimum of one numeric character, one uppercase letter, and one special character (e.g., !, #, /).
- **E** Enter your email address. Click on **Continue**.

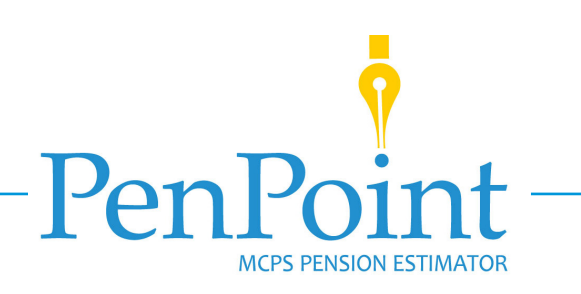

## **Register for a PenPoint Account** *(continued)*

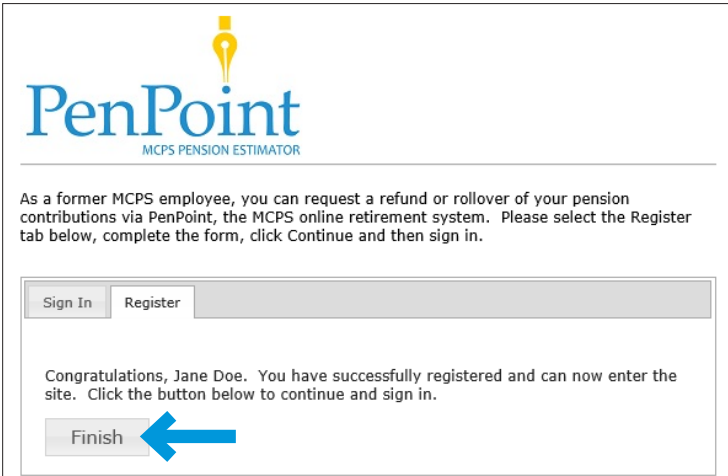

**4**

■ The next screen lets you know that you have successfully registered and can now enter the PenPoint site. Click on **Finish** to return to the sign-in page.

■ You will receive email confirmation once you have registered.

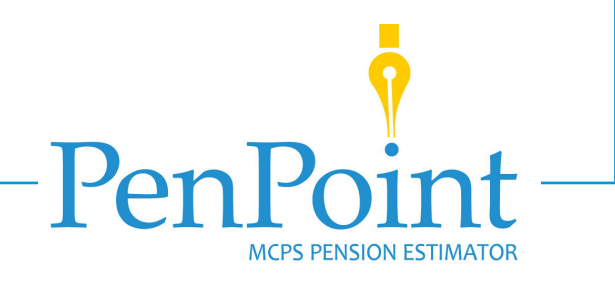

## **Sign In to PenPoint**

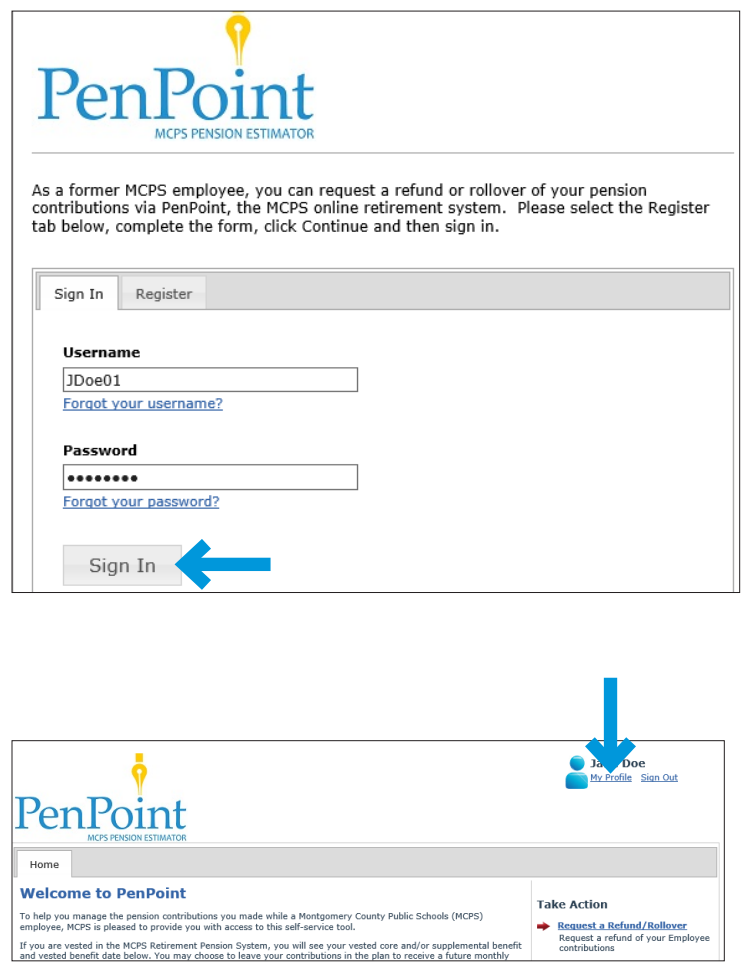

**Example 1** Enter the username and password you set up while registering for your PenPoint account. Click on **Sign in**.

■ Once you are signed in to PenPoint, you will need to check to be sure your address and email address are up to date. To do so, first click on **My Profile** in the upper right corner of the PenPoint home screen.

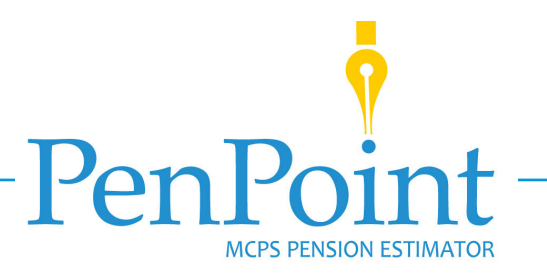

### **Sign In to PenPoint** *(continued)*

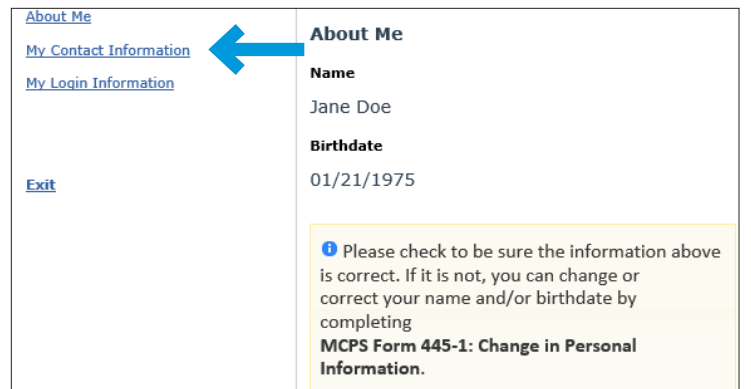

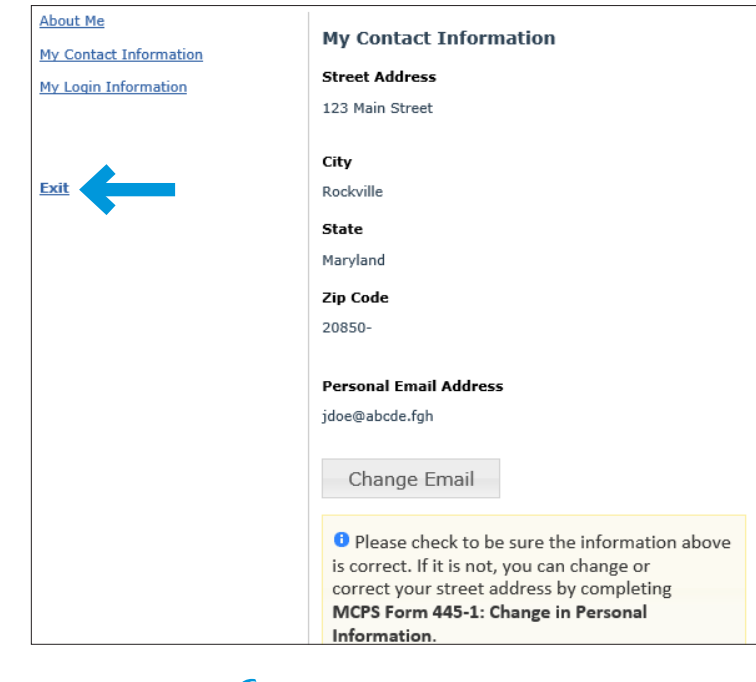

**6**

#### $\blacksquare$  Clicking on My Profile will take you to the About Me page. From there, click on **My Contact Information**.

If your home address and personal email address on the next screen are correct, click on **Exit** to return to the home screen.

If your home address is incorrect, you will need to complete and submit **[MCPS](https://ww2.montgomeryschoolsmd.org/departments/forms/pdf/445-1b.pdf) Form 445-1B:** *Change in Personal Information [for MCPS Retirees and Former Employees](https://ww2.montgomeryschoolsmd.org/departments/forms/pdf/445-1b.pdf)* before proceeding with your refund/rollover request.

If your email address is incorrect, update it by clicking on **Change Email**. Type your correct email address in the spaces provided, then click on **Update**, which will return you to My Contact Information. Once there, click on **Exit** to return to the home screen.

## **Request a Pension Refund or Rollover**

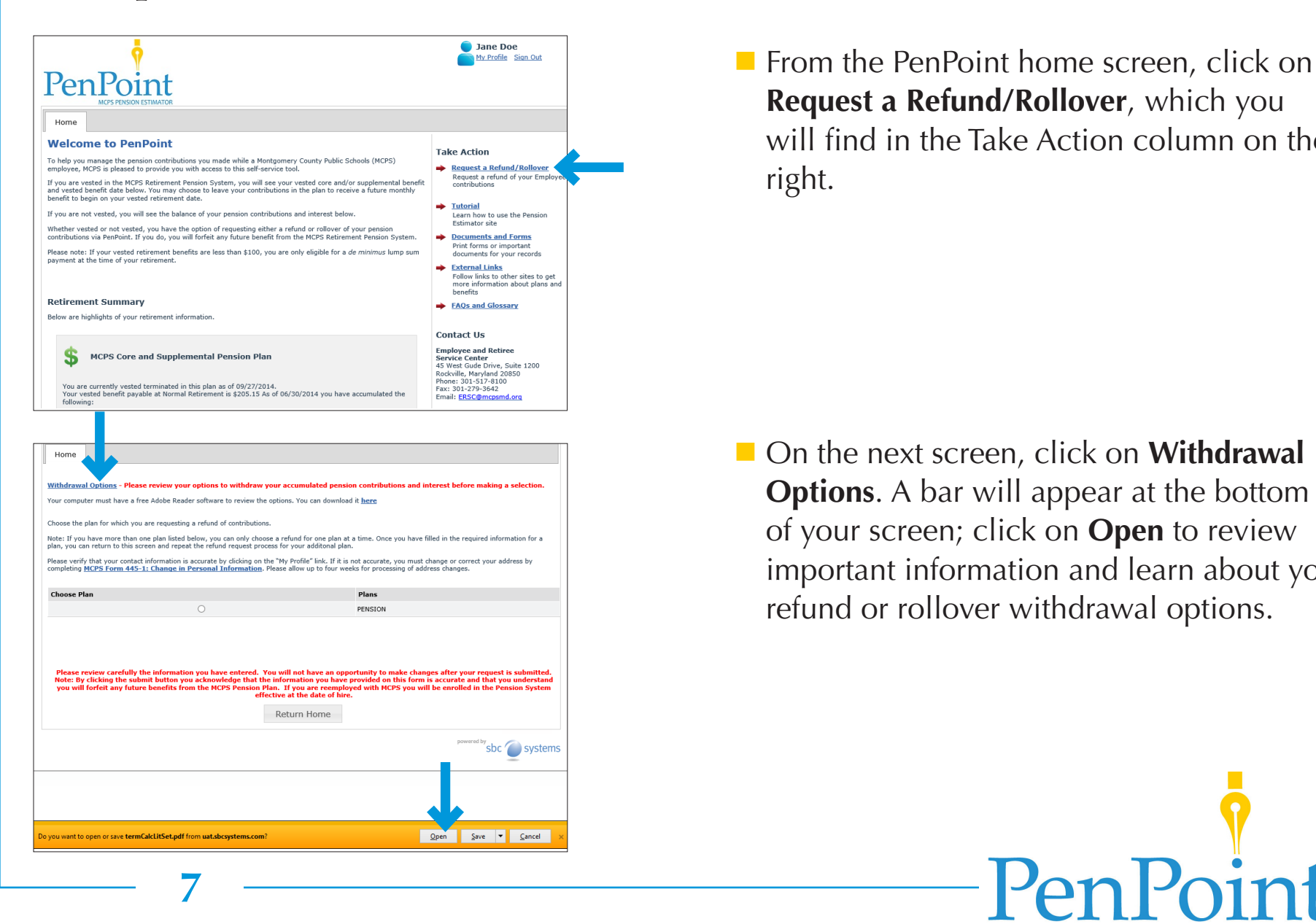

**Request a Refund/Rollover**, which you will find in the Take Action column on the right.

**Options**. A bar will appear at the bottom of your screen; click on **Open** to review important information and learn about your refund or rollover withdrawal options.

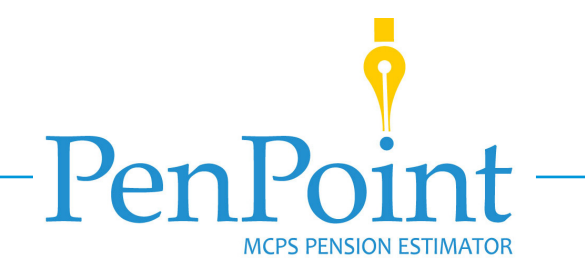

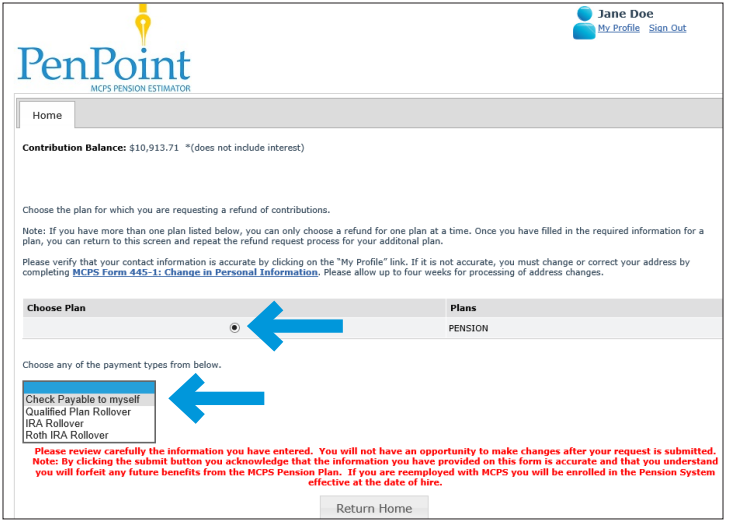

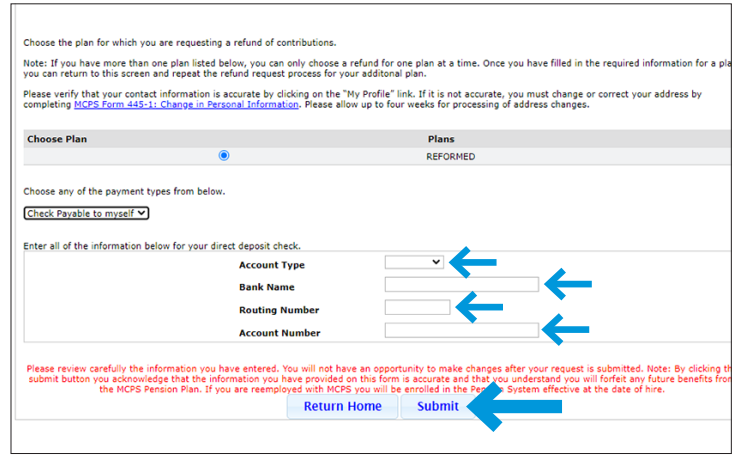

**8**

 $\blacksquare$  Click the radio button next to the name of the plan from which you wish to request a pension refund or rollover. After choosing the plan, your available contribution balance will appear at the top of the screen.

#### **Refund Requests**

- If you are requesting a *refund* of your pension contributions, choose **Check**  Payable to Myself from the pulldown menu.
- You will receive your refund check via direct deposit. Be sure to provide complete and accurate bank account information in the spaces provided.
- Review your selections carefully. You will not be able to make changes after submitting them. Click **Submit**.

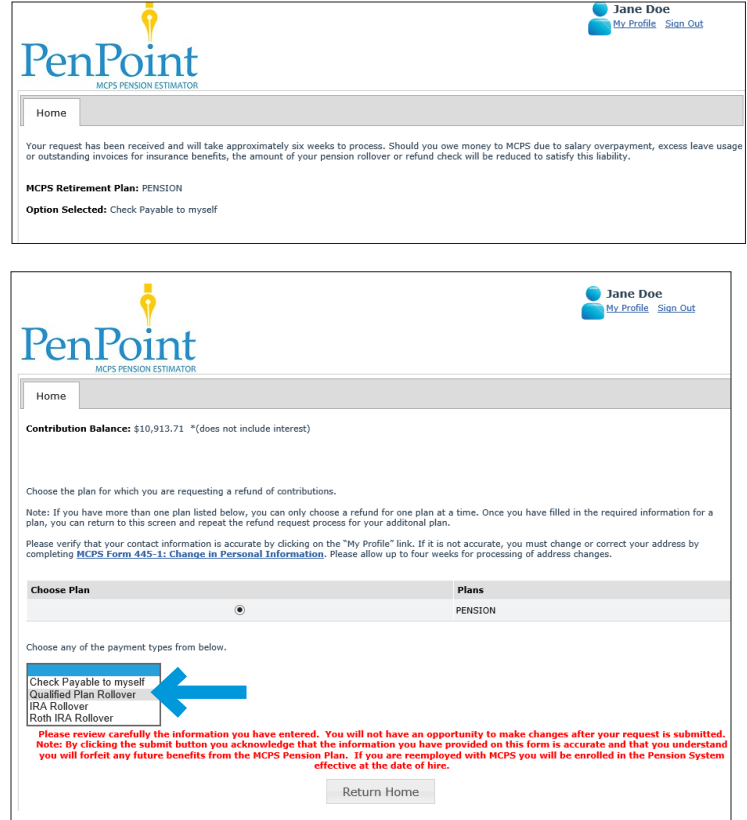

■ A confirmation screen will appear, to indicate that your request has been received and will be processed in approximately six weeks. Be sure to read the text on this screen.

*If you are requesting only a refund of your contributions, skip to page 11.*

#### **Rollover Requests**

■ If you are requesting a *rollover* of your pension contributions, select one of the rollover options (*Qualified Plan Rollover, IRA Rollover, or Roth IRA Rollover*) from the pulldown menu.

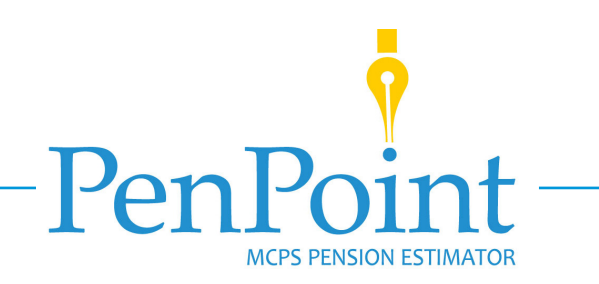

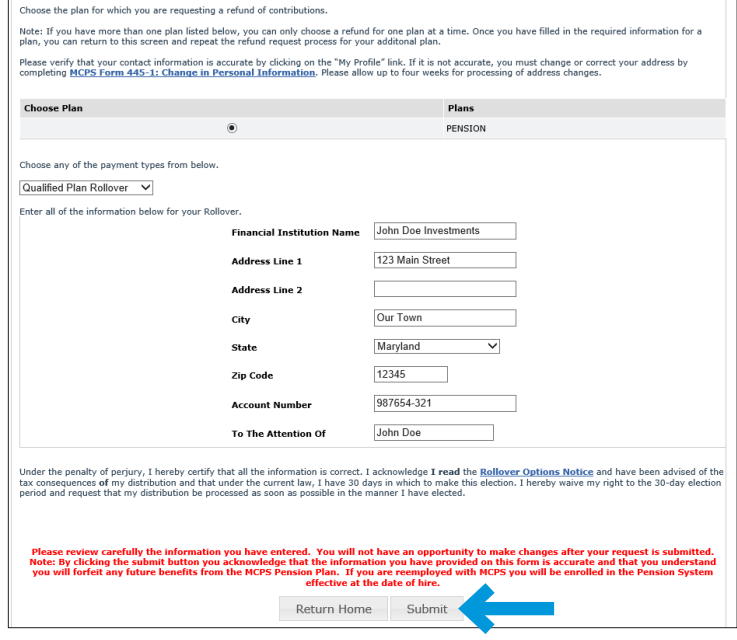

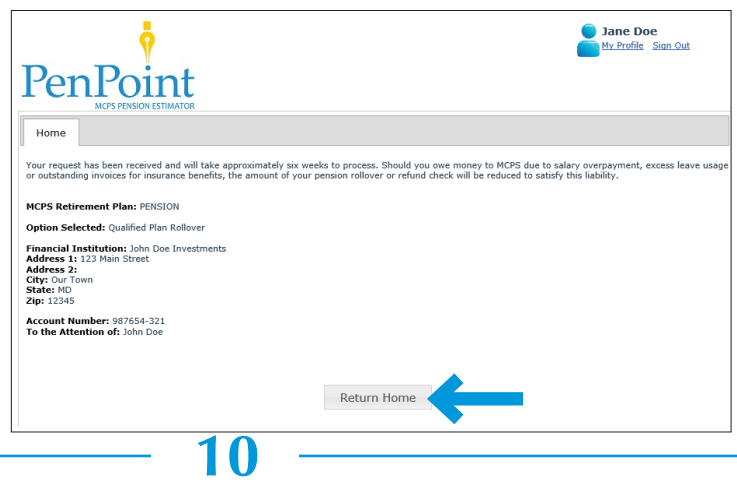

 $\blacksquare$  Complete the form on the next screen in its entirety. Be sure to review carefully all of the information you have entered to be sure it is correct. You will not be able to make changes after submitting your request. When you are finished, click on **Submit**.

 $\blacksquare$  A confirmation screen will appear, to indicate that your request has been received and will be processed in approximately six weeks. Be sure to read the text on this screen. If you wish to request a refund or rollover from a second pension plan, click on **Return Home**, to return to the PenPoint home screen.

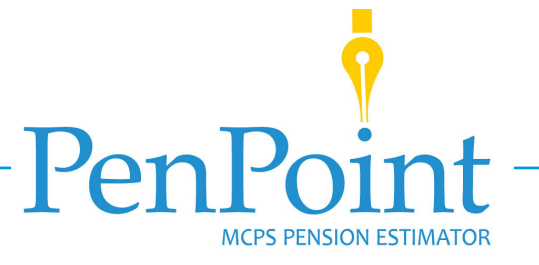

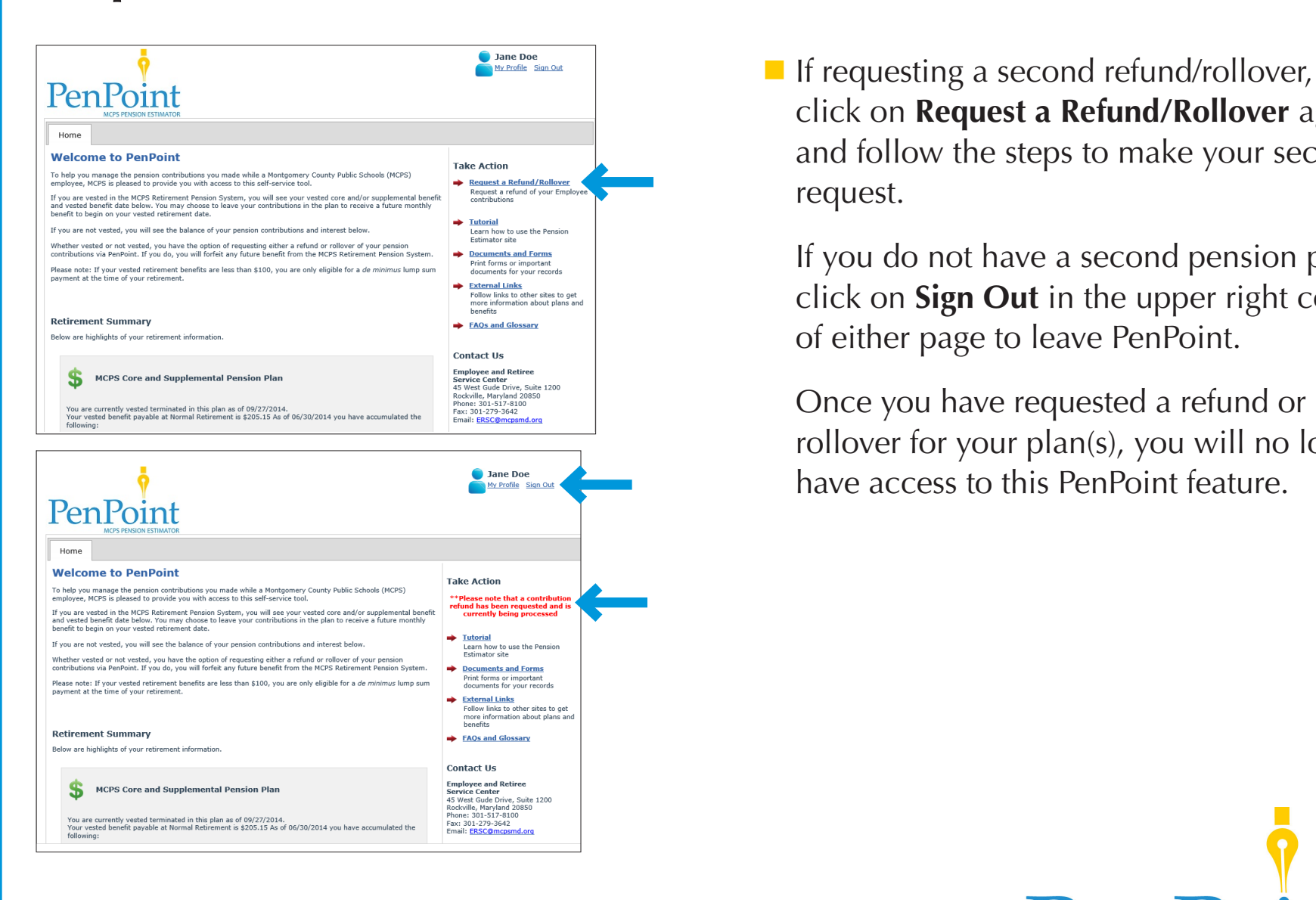

**11**

click on **Request a Refund/Rollover** again and follow the steps to make your second request.

If you do not have a second pension plan, click on **Sign Out** in the upper right corner of either page to leave PenPoint.

Once you have requested a refund or rollover for your plan(s), you will no longer have access to this PenPoint feature.

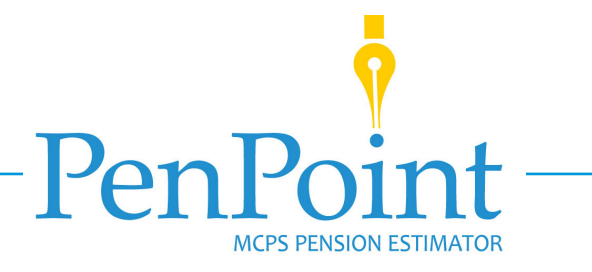

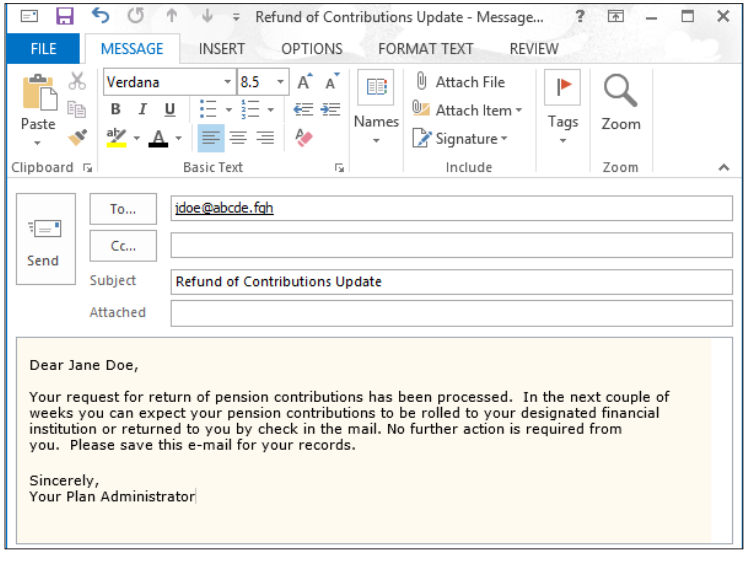

- Once your pension contribution refund or rollover has been processed, you will receive an email from the plan administrator. The email will inform you that, within a couple of weeks, you can expect either—
	- $\blacksquare$  to receive a refund of your pension contribution directly into the bank account you provided, or
	- vour contribution to be rolled over to your designated financial institution.

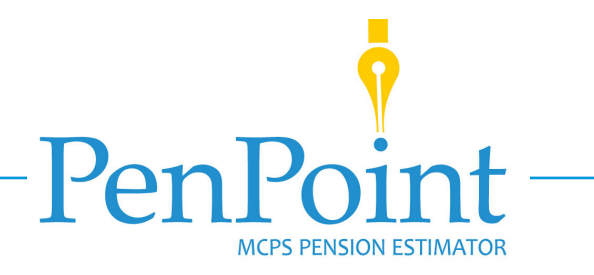

## **Additional Resources**

If you have additional questions that cannot be answered using the resources available on PenPoint, please contact:

Employee and Retiree Service Center 45 West Gude Drive, Suite 1200 Rockville, Maryland 20850 Phone: 240-740-8100 Fax: 301-279-3642 Email: ERSC@mcpsmd.org

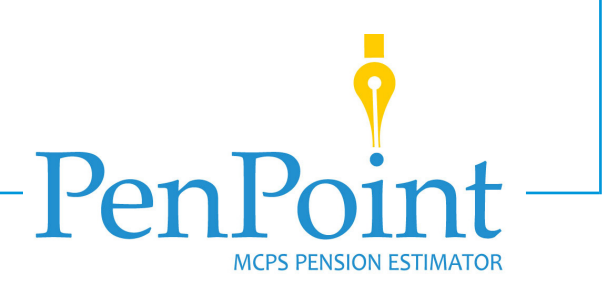